## **Managerial Checklist – Hospice Clinical Supervisor**

Use this checklist as a guide on areas to monitor – to ensure the agency is operating successfully at go-live

**Deficiency WQs**: Monitor for unusual volumes and follow up with owners

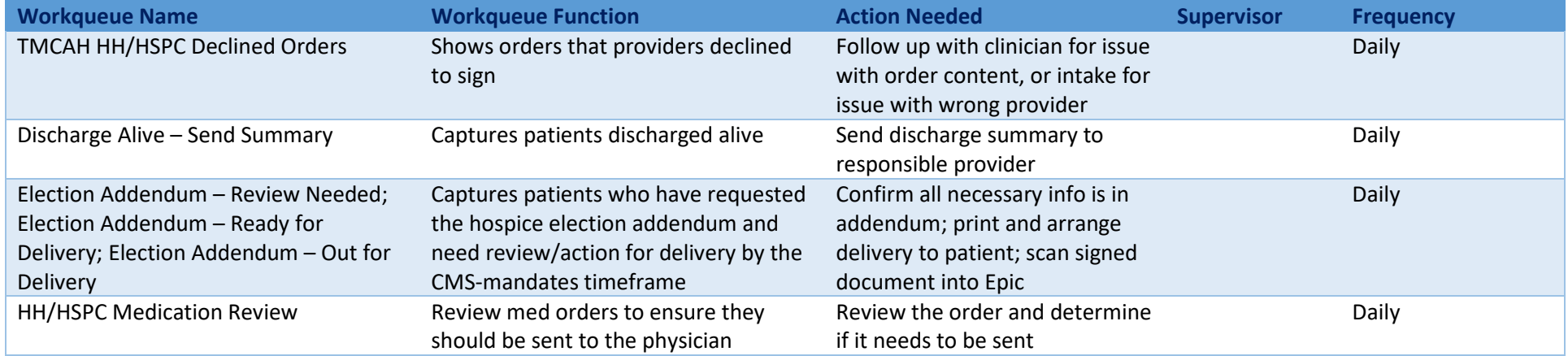

## **Account WQs**: Monitor for unusual volumes and follow up with owners

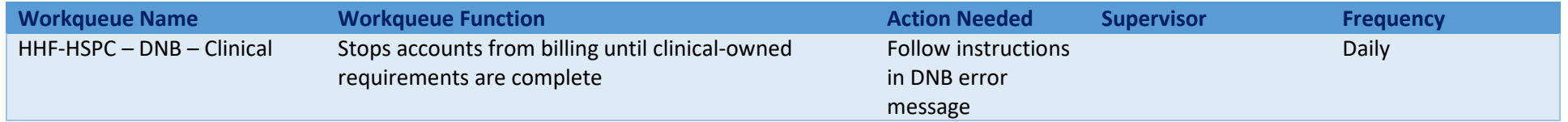

## **Claim Edit WQs**: Monitor for unusual volumes and follow-up with owners

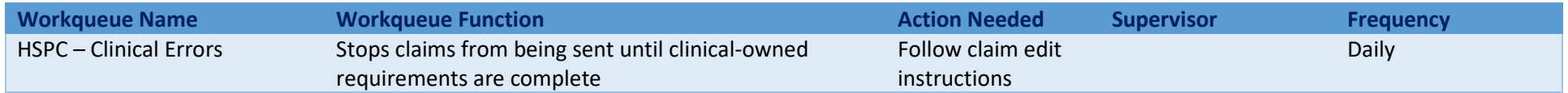

## **In Basket Messages**: Monitor daily; All Clinicians are responsible for the following In Basket Messages

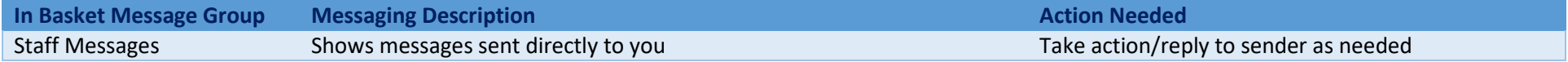

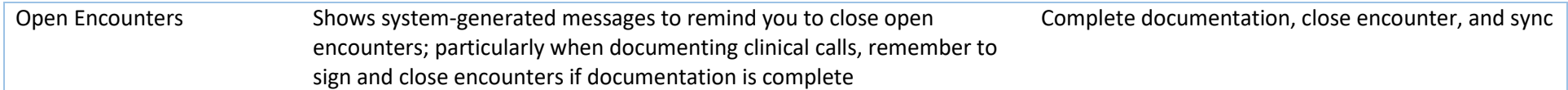

**Dashboards:** Monitor on frequencies specified below and follow up with responsible staff; Reporting Content Guides contain details of the components contained within each Dashboard

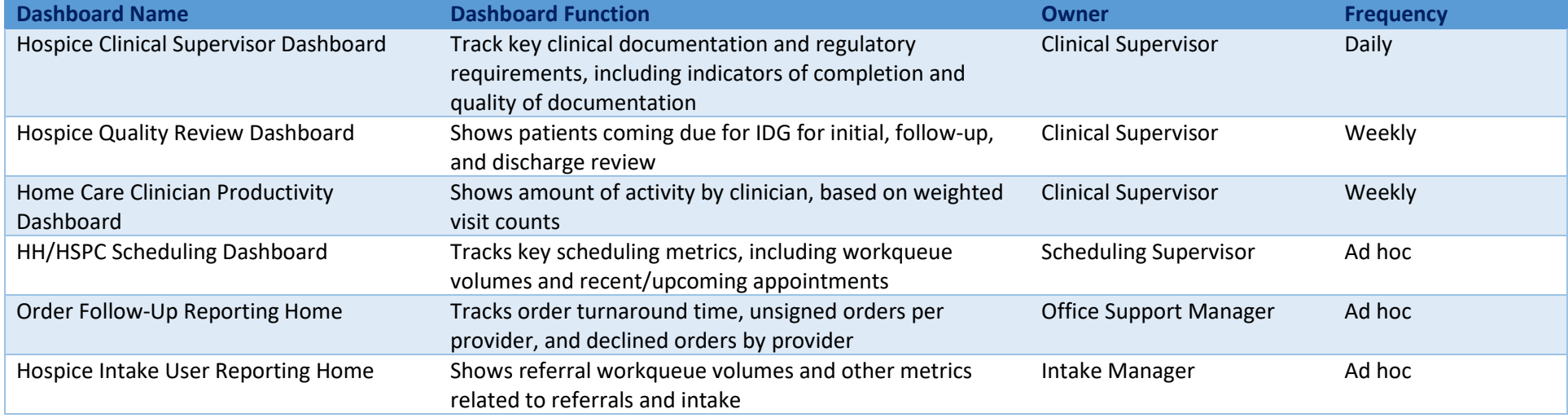

Steps for Saving a Private Report:

- 1. Navigate to My Reports from the Epic Button.
	- Epic -> Reports -> My Reports
- 2. Search for the report in the Library.
- 3. Edit the Report Settings.
- 4. Find your Criteria in the Criteria Tab and add desired criteria.
- 5. Click Save As and Rename the Report with your Initials as the prefix and any other descriptive information.
- 6. Favorite this report by clicking the Start next to the Report name.